# **Microsoft Teams - Student Guide**

### **Table of Contents**

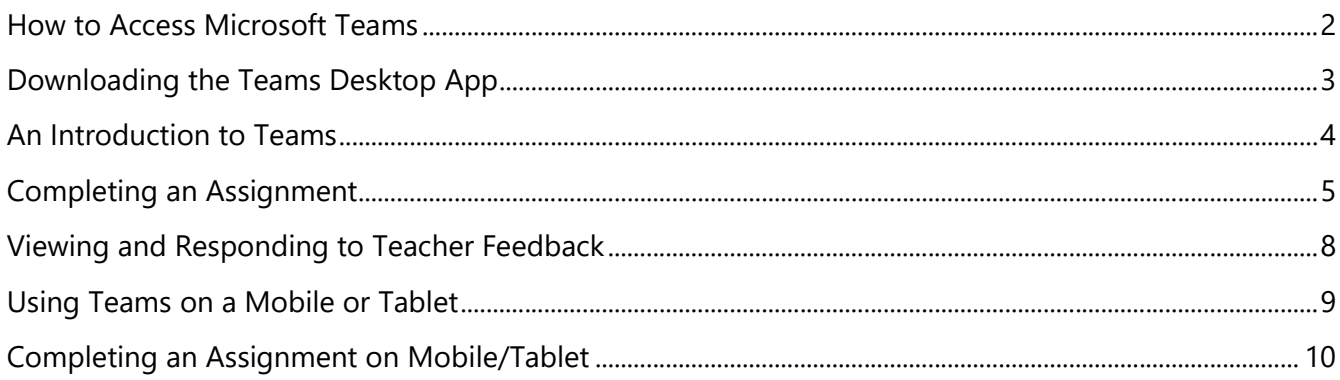

### How to Access Microsoft Teams

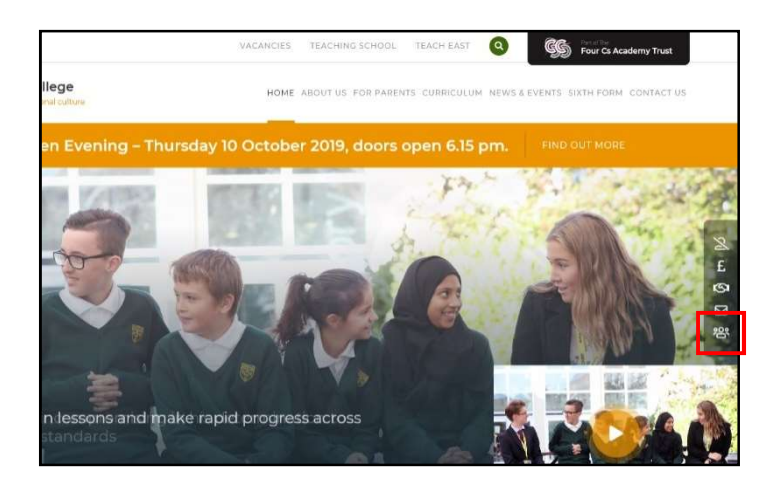

From the Arthur Mellows Village College website, click the **SharePoint** icon located on the right-hand menu bar.

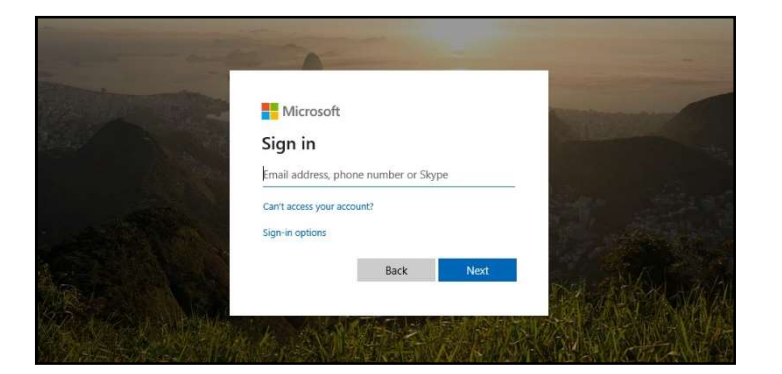

Enter your school email address (username@arthurmellows.net) and the same password used to log into the computers at AMVC.

For example, John Smith in Year 7 would be 19SmithJ@arthurmellows.net

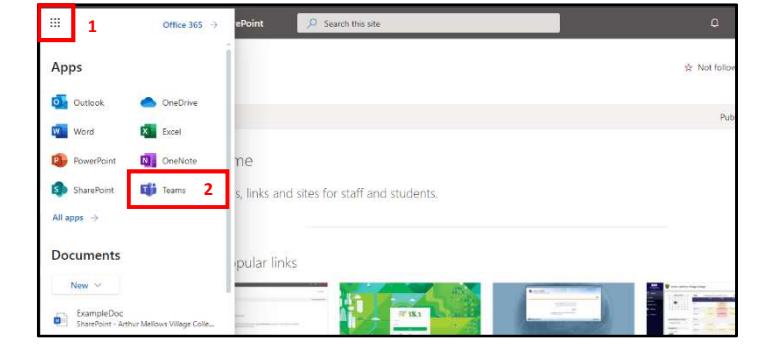

Click the App Drawer (1) at the top-left of the SharePoint page and select Teams (2).

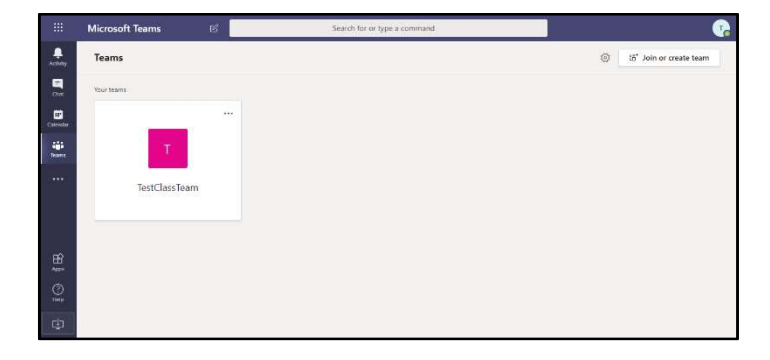

The Teams Web App should now appear, where you can access your Teams Classes and Assignments.

# Downloading the Teams Desktop App

Although the Teams Web App is suitable for accessing your Teams Classes and Assignments, the Teams Desktop App gives you the full functionality that Teams has to offer.

From the Teams Web App, click the **Download** icon in the bottom-left corner:

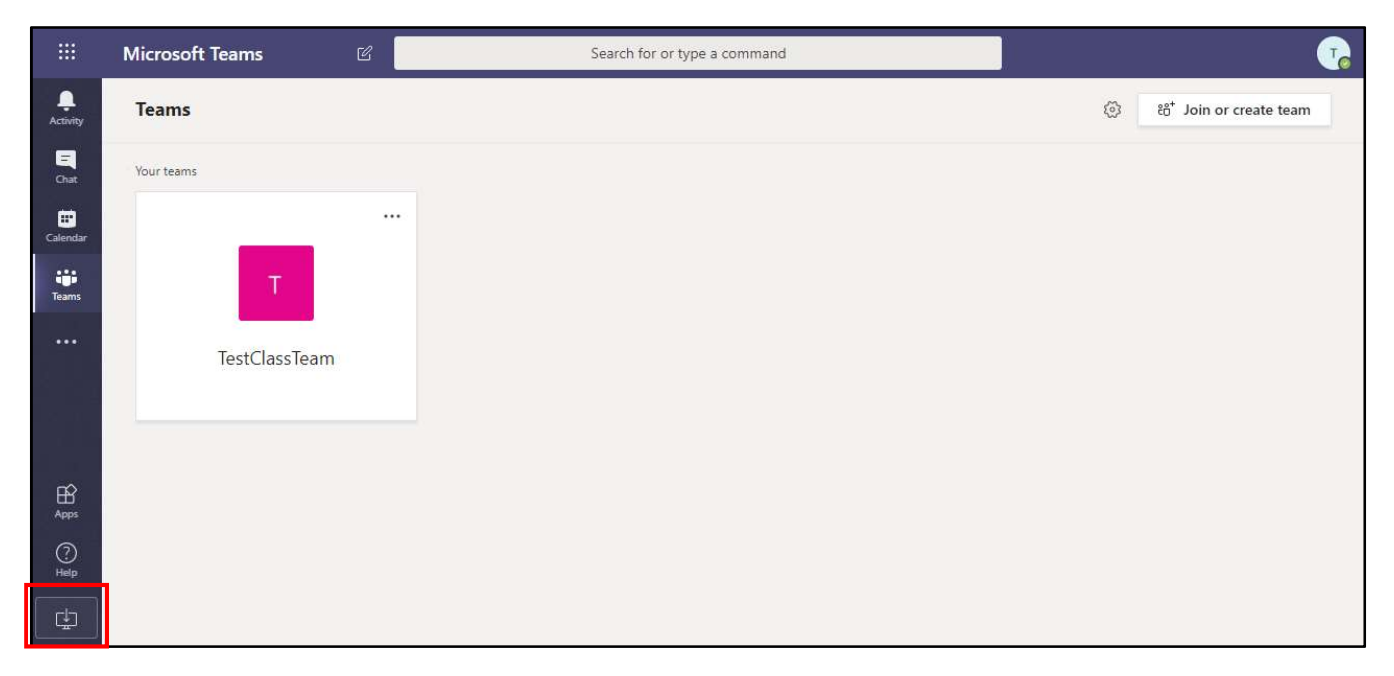

Download and run the installer, a box should appear informing you that Teams is installing:

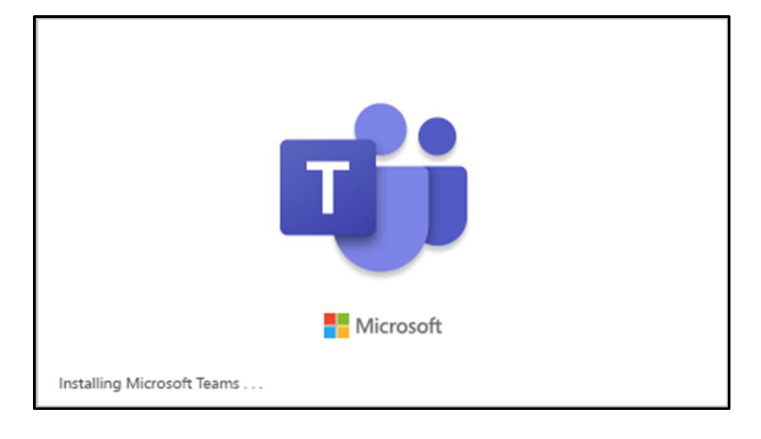

Once installed, the Teams Desktop App should open. You may be required to log in, use your school email address and password.

If you are using a Mac, the downloader for can still be found in the same location on the Teams Web App but the steps after may differ slightly.

# An Introduction to Teams

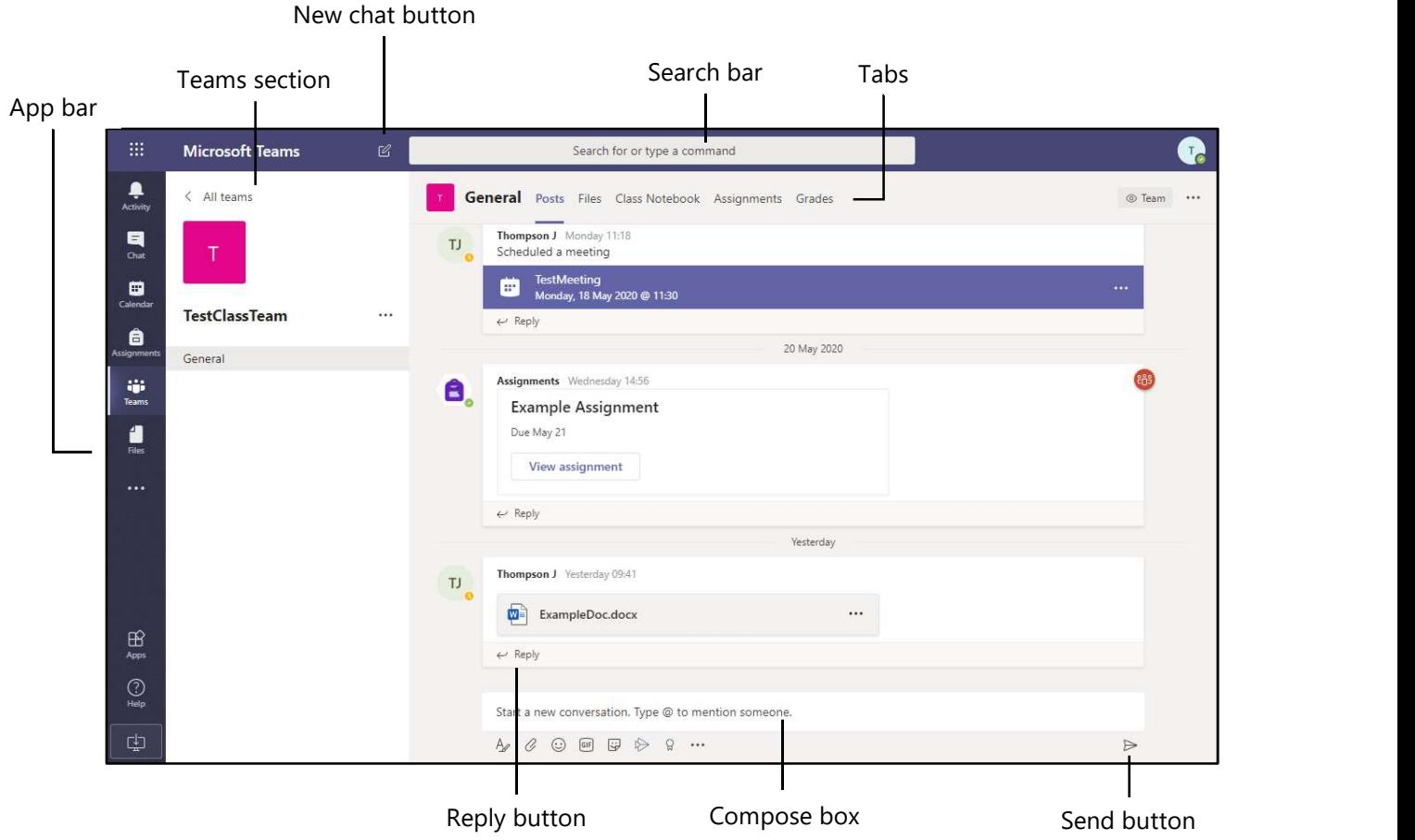

#### App bar:

- $\circ$  The **Activity Feed** is where you'll find mentions, replies, and other notifications such as assignments. Unread notifications are highlighted in bold.
- o **Chat** is where you'll see your recent one-on-one or group chats and your Contacts list.
- $\circ$  Teams displays all the Teams you are a member of.
- o Meetings is synched with your Outlook calendar and displays all your upcoming meetings.
- $\circ$  Files aggregates all the files from all the Teams you are a member of. It is also where you access your personal OneDrive for Business storage.
- Teams section: When the Teams icon is selected in the App bar, the Teams section will list the Teams that you are a member of.
- New chat button: Clicking this button allows you to start a new chat with an individual or a group.
- Search bar: Allows you to search the entire Teams app for messages, people and files.
- Tabs: Shows the list of features available within a Team class, such as Posts, Files and Assignments.
- Compose box: This is where you can type a message to start a conversation. You can send a quick chat or expand the Compose box to access rich formatting tools.
- Send button: When you're ready to share your chat, click the Send icon to post your chat to the team.
- **Reply button:** Allows you to reply directly to a current conversation, keeping the chat more organised.

### Completing an Assignment

Your teacher may create an assignment within Teams for you to complete. You will receive an app notification when an assignment has been created.

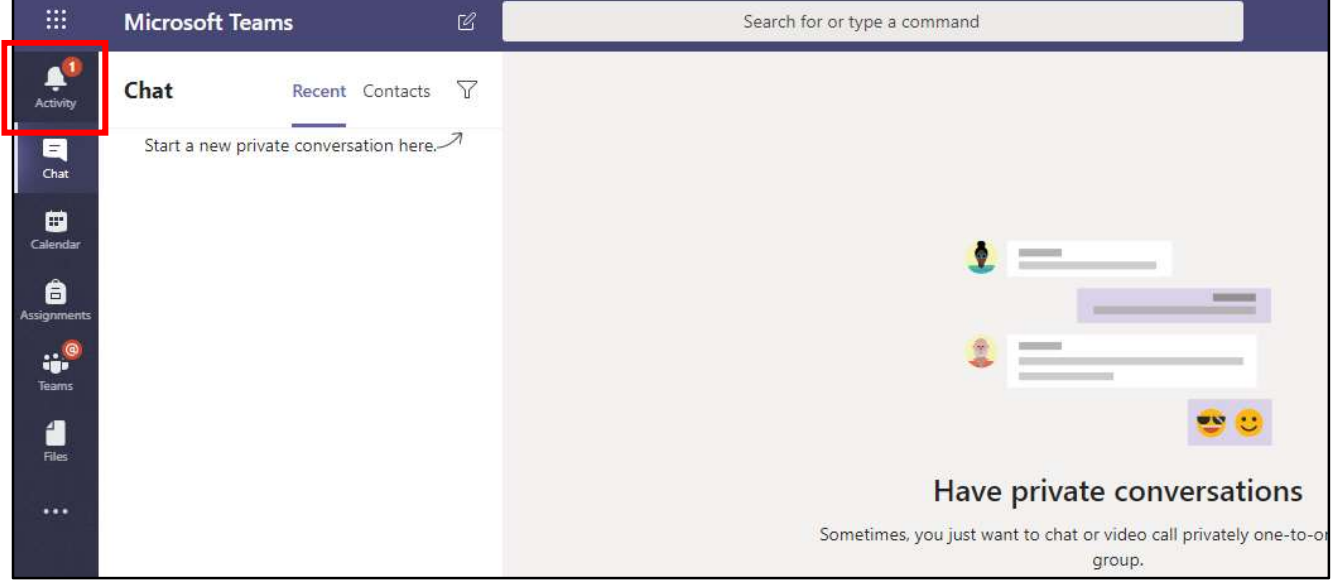

To view the assignment, click the notification or navigate to the Assignments tab.

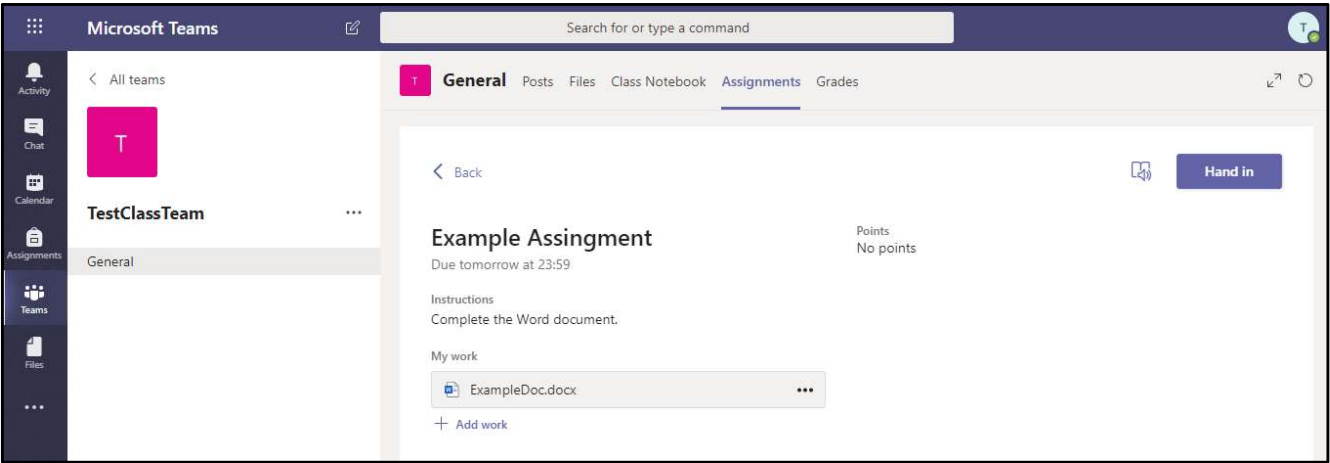

If your teacher has attached a document for you to complete, you can click on the document to open it inside Teams. To work on the document, click **Edit Document**.

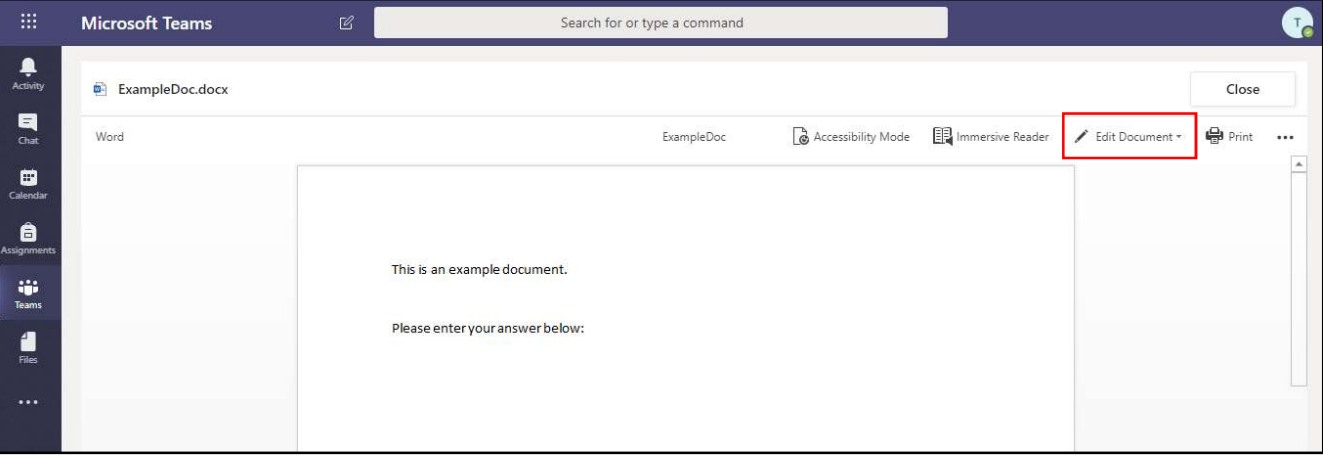

Once you have finished editing the document, click Close. Don't worry, your document saves automatically as you're typing and when you click close.

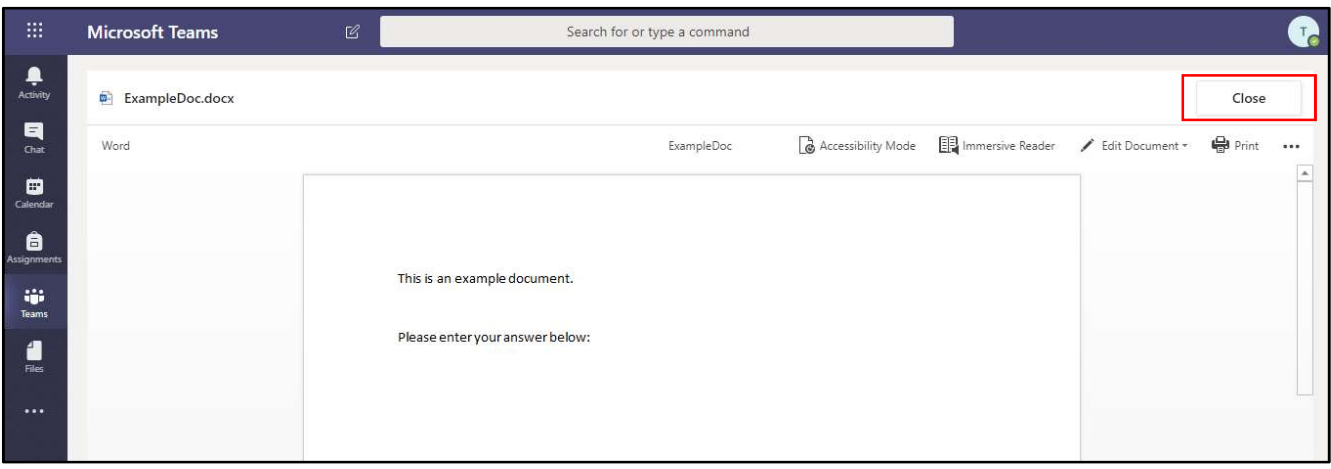

If you need to add extra documents to the assignment you can upload them by clicking the  $+$  Add work button.

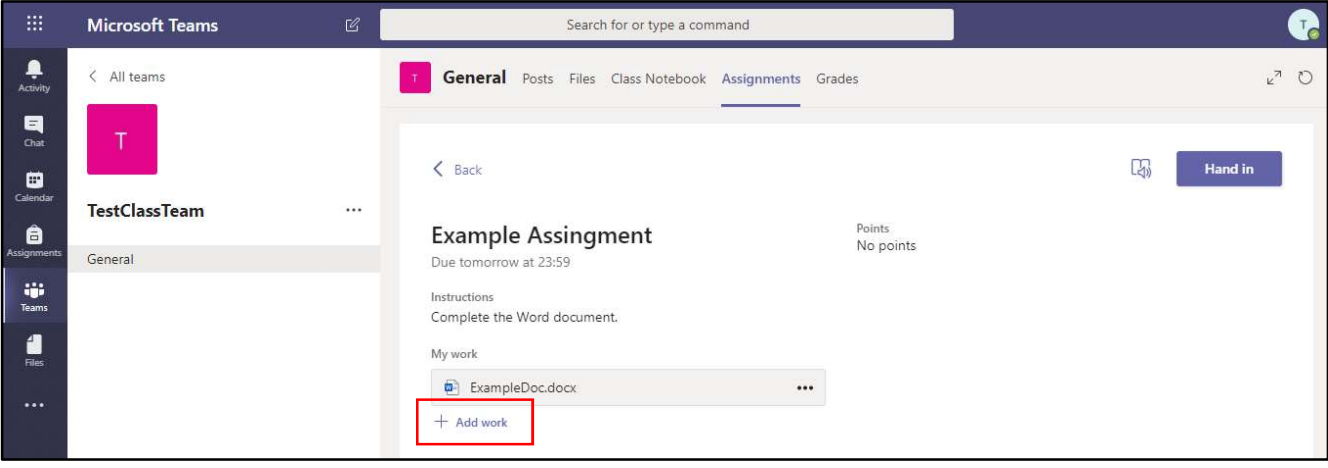

This will open a window where you can:

- Upload a document from your OneDrive For Business
- Create a new Word, PowerPoint or Excel document
- Select a document from another Teams Class
- Upload a document from your device.

Your document will be added to your assignment as an extra attachment. If you need to edit the document after you've attached it, simply click on the document to open it inside Teams again.

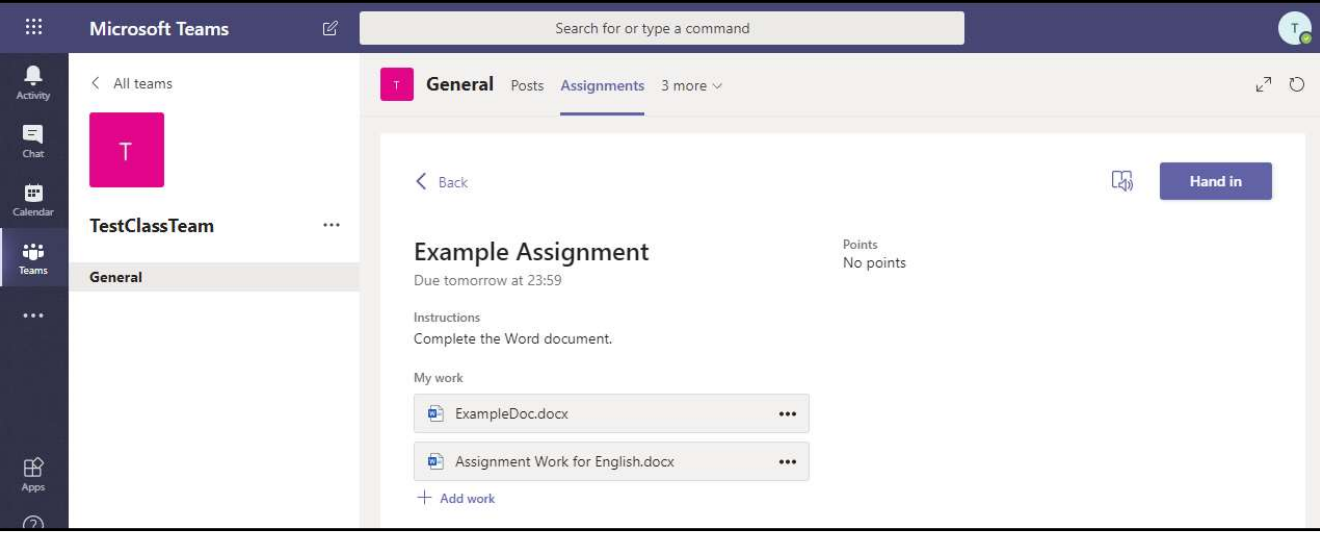

If you have completed your work, click the Hand in button. Your teacher can now view your submitted work and provide you with feedback if needed.

If you have successfully handed in your work, you will see an animation – there are loads of different types!

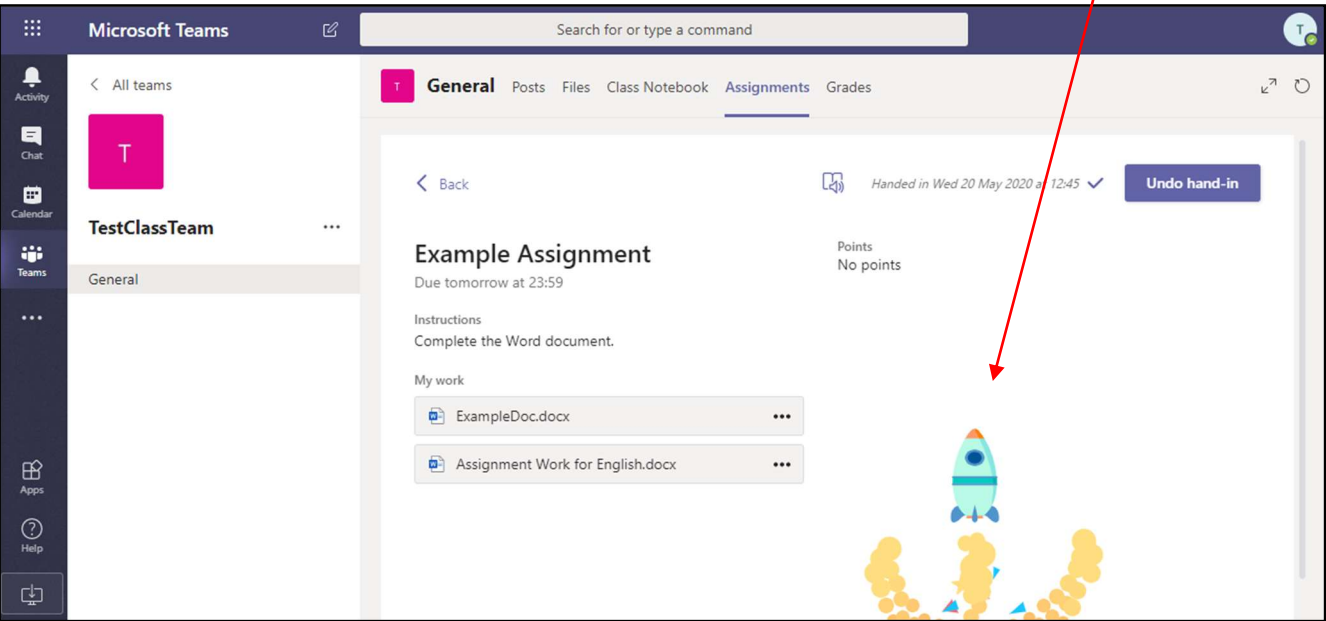

Alternatively, you can watch a video tutorial of Assignments in Microsoft Teams:

https://youtu.be/O6XcIVR6hH4

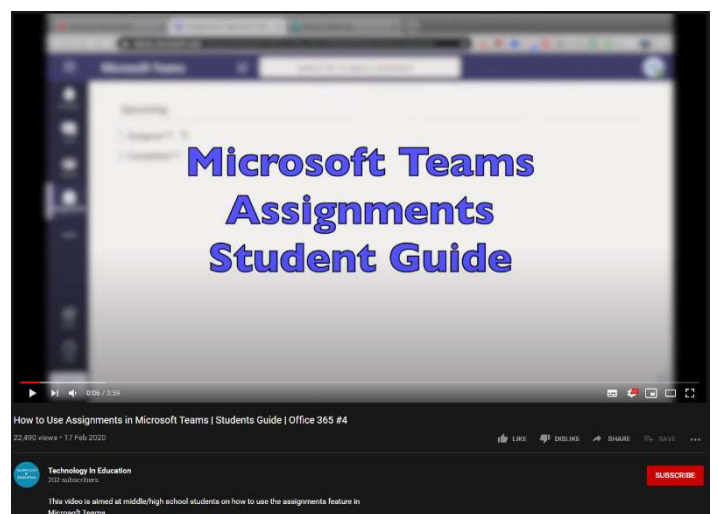

# Viewing and Responding to Teacher Feedback

If a teacher has sent you feedback on your work, you will receive a notification under the **Activity** tab:

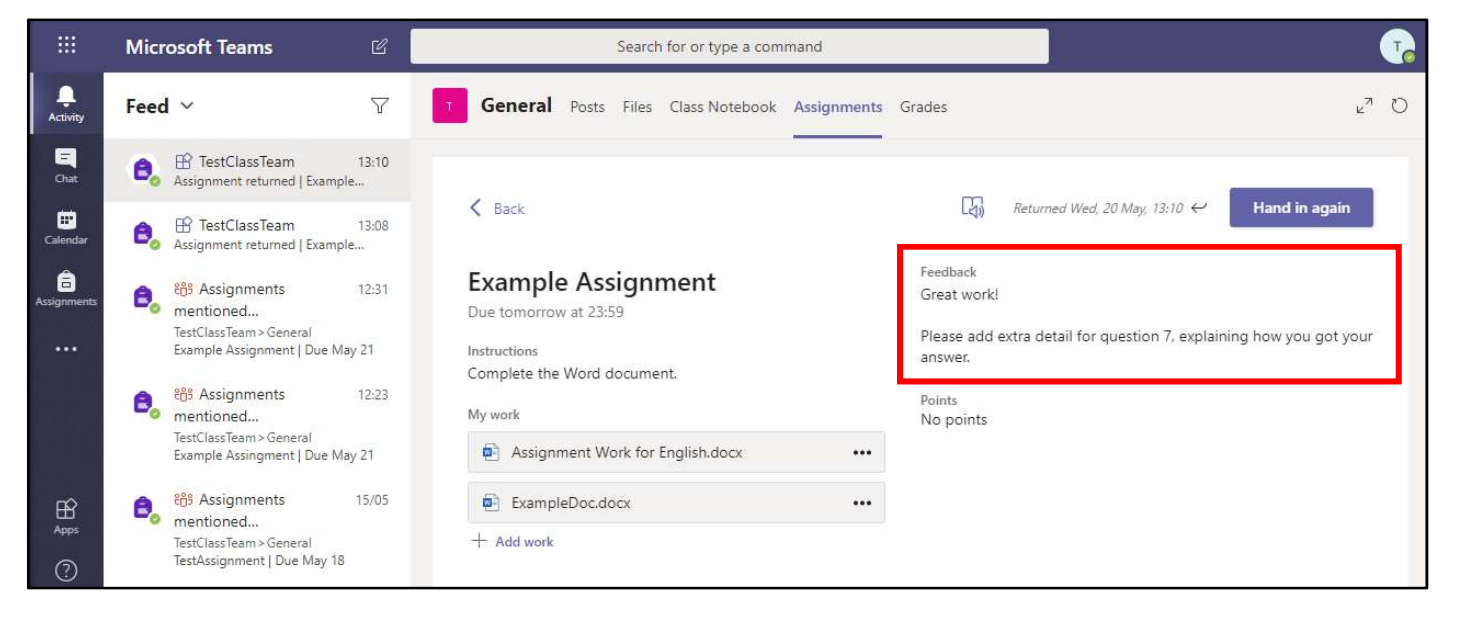

If your teacher requests for you to re-submit your work, you can click on the documents to edit them again. If you need to upload another document to the assignment, you can do so by clicking  $+ Add$ work.

Once complete, click on the **Hand in again** button.

# Using Teams on a Mobile or Tablet

The Microsoft Teams app is available for free on the App Store (iPad/iPhone) and Google Play Store (Android). Search the store for **Microsoft Teams** and download the app:

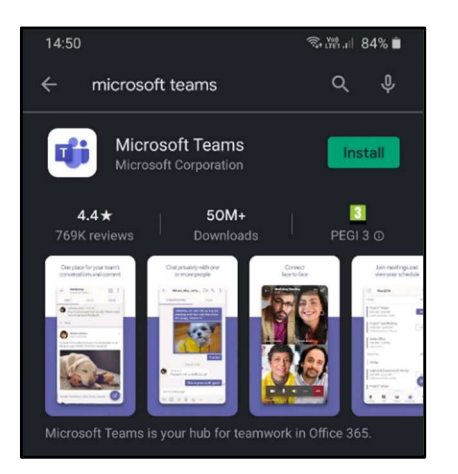

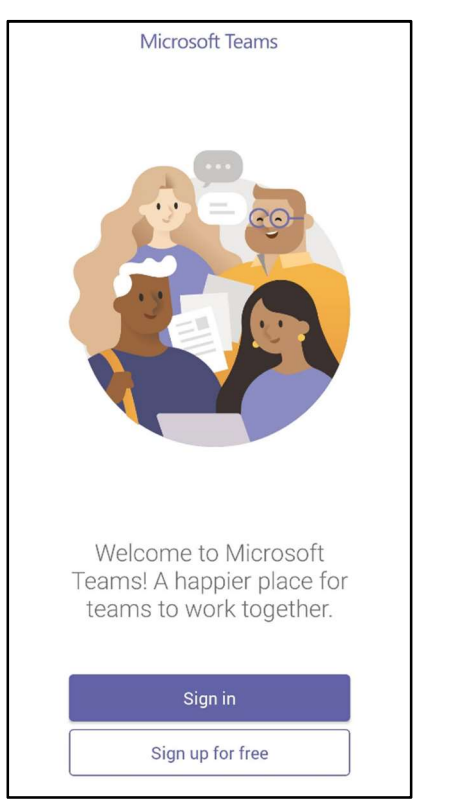

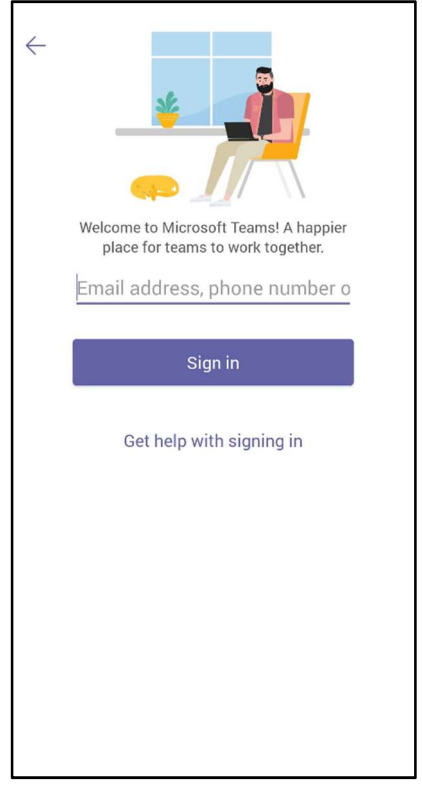

Click Sign in and enter your school email address (username@arthurmellows.net) and the same password used to log into the computers at AMVC. For example, John Smith in Year 7 would be 19SmithJ@arthurmellows.net

Enable mobile notifications for the Teams app so that you can get push notifications for chat messages, meetings, assignments and general Teams activity.

The mobile app follows a similar layout to the computer app. At the bottom you will see the Activity, Chat, Calendar, Assignments and Teams tabs.

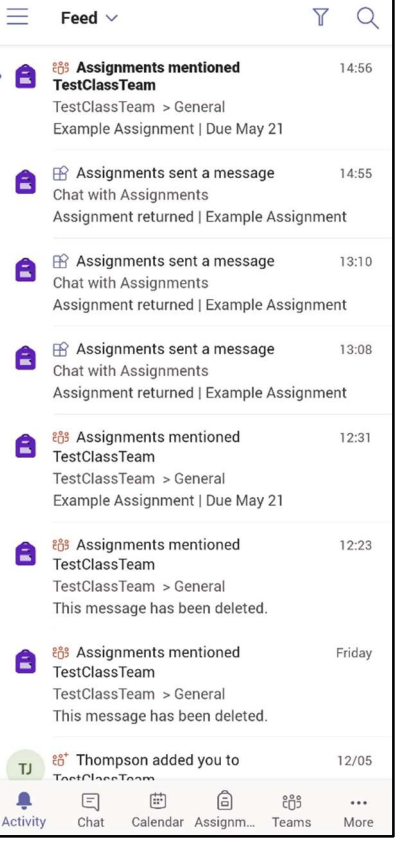

# Completing an Assignment on Mobile/Tablet

Assignments on mobile follows a similar process to the computer app.

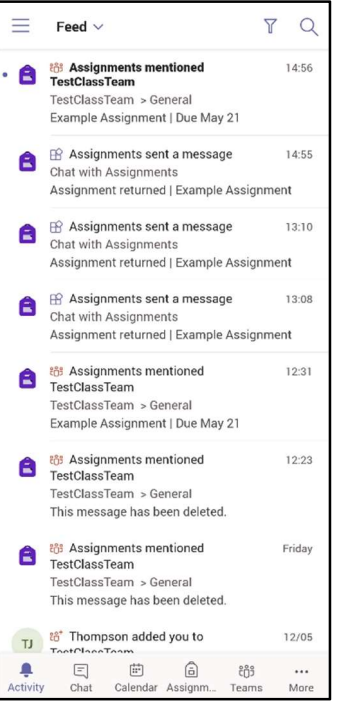

You will receive an app notification when an assignment has been created. To view the assignment, click the notification.

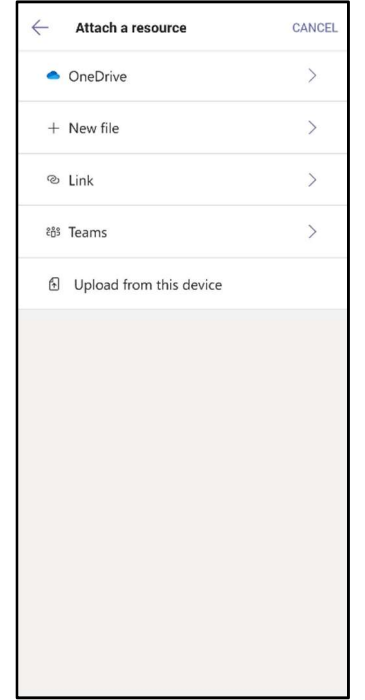

If you need to add extra documents to the assignment you can upload them by clicking the  $+$  Add work button.

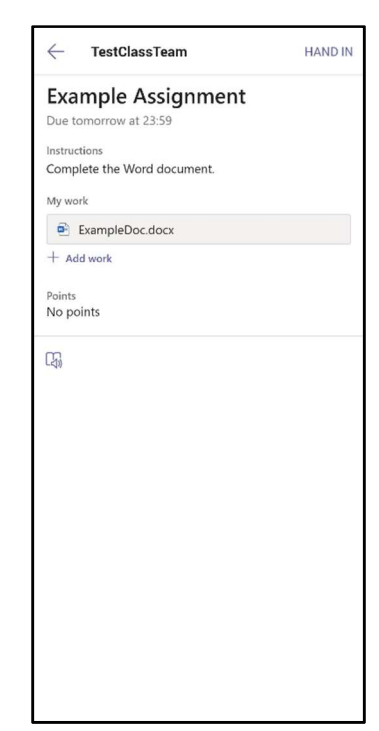

This screen shows you more information about the assignment, including any attached documents. You can edit these documents on mobile if you have the required mobile app, such as Microsoft Word, which are also available for free on the app stores.

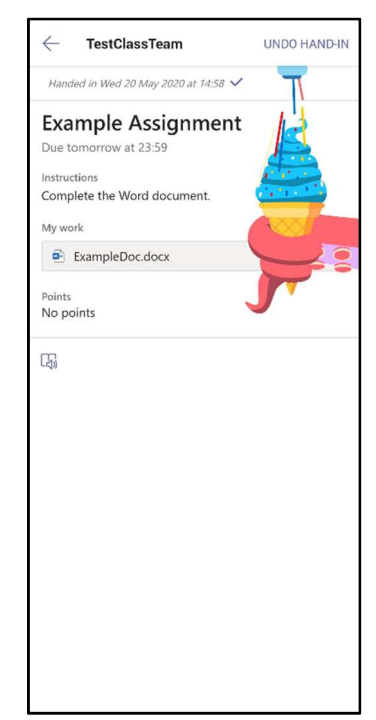

Once you're ready to submit your assignment, click the Hand in button. You should be greeted with another animation!